# City of Hartford

## VENDOR SELF SERVICE OVERVIEW

The City of Hartford is pleased to introduce Vendor Self Service (VSS), which gives you Web-based access to your personal information and records. Purchase orders, invoices, and accounts payable checks are all available online. As a vendor you will also have the ability to update your profiles, including address, contact information, and W-9 forms.

The website is https://selfservice.hartford.gov/MSS/

## The Vendor Self Service Main Page

VSS Main Page Breakdown

- 1. Module-Specific Screens
- 2. Location
- 3. Home Page Message
- 4. Resources

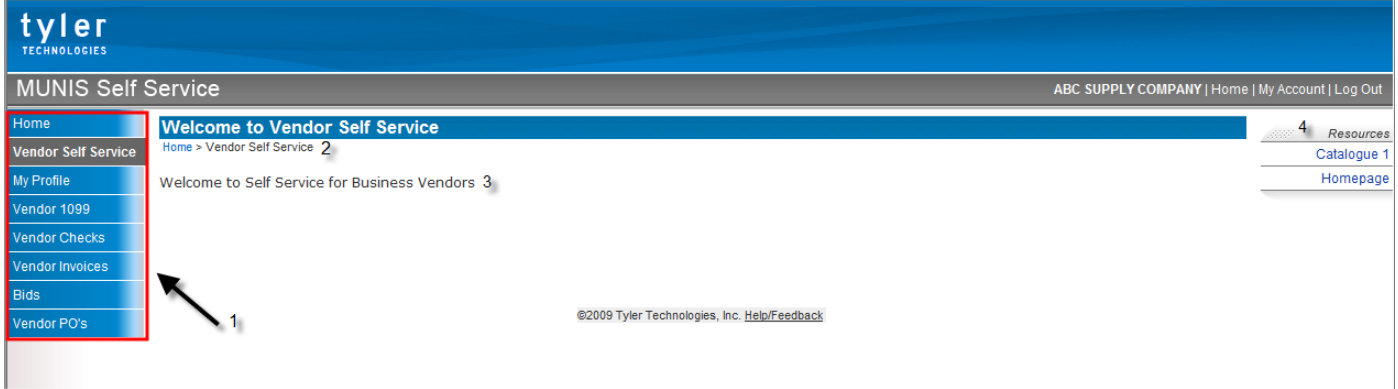

Module-Specific Screens

All VSS screens are listed in the navigation bar on the left of the screen. The screens available in the navigation bar vary depending on the access granted by an administrator. If the user is a guest and not logged in, the only options are Vendor Registration and Bids.

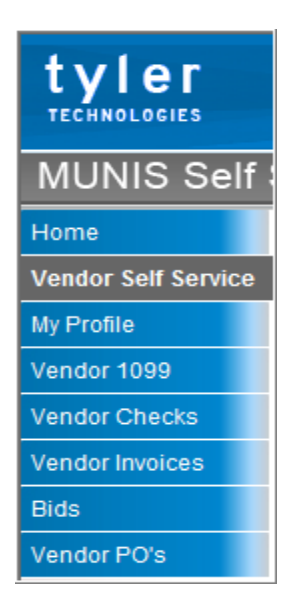

### Location

This is a textual guide to where a user is in the module. Starting with Home, the next entry is the Module the user is using, followed by pages and sub-screens.

> **Welcome to Vendor Self Service** Home > Vendor Self Service

Home Page Message

The Home Page Message is established by an administrator. All users logged into VSS view the same message.

Welcome to Self Service for Business Vendors

### Resources

Two types of resource links are available: documents uploaded to the Web server and links to other Web pages. These links display for all users of VSS and are maintained by the administrator. The documents or Web sites can be accessed by clicking on the links.

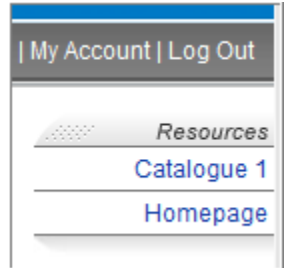

## Vendor Registration

Existing City of Hartford vendors are able to register for access to Vendor Self Service.

To register click the Vendor Registration on the VSS homepage.

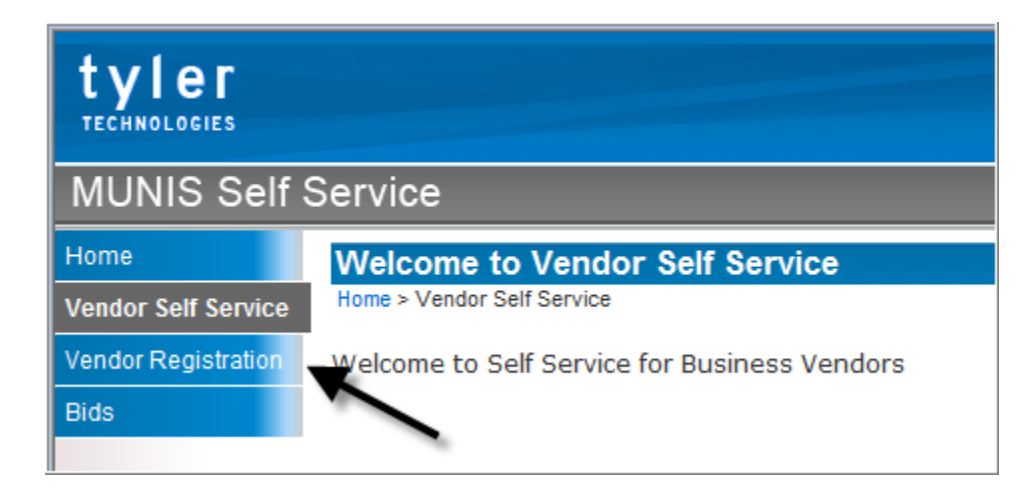

Registration is a five step process. The program displays the number of steps in the process on the right hand side of the screen. The current step is shown in bold type.

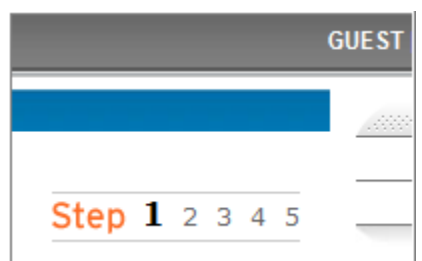

#### **STEP 1:**

- *User ID:* You must enter a unique ID that is used to log into VSS.
- *Password:* You must enter a password twice and include a password hint.
- **CAPTCHA:** You must enter the numbers shown in the box. This is a verification process called CAPTCHA (Completely Automated Public Turing Test to Tell Computers and Humans Apart), which is used to protect the database from attack.
- *Current Vendors: You* must also enter your vendor ID and your federal identification number or Social Security number. You must provide the vendor with the vendor ID.

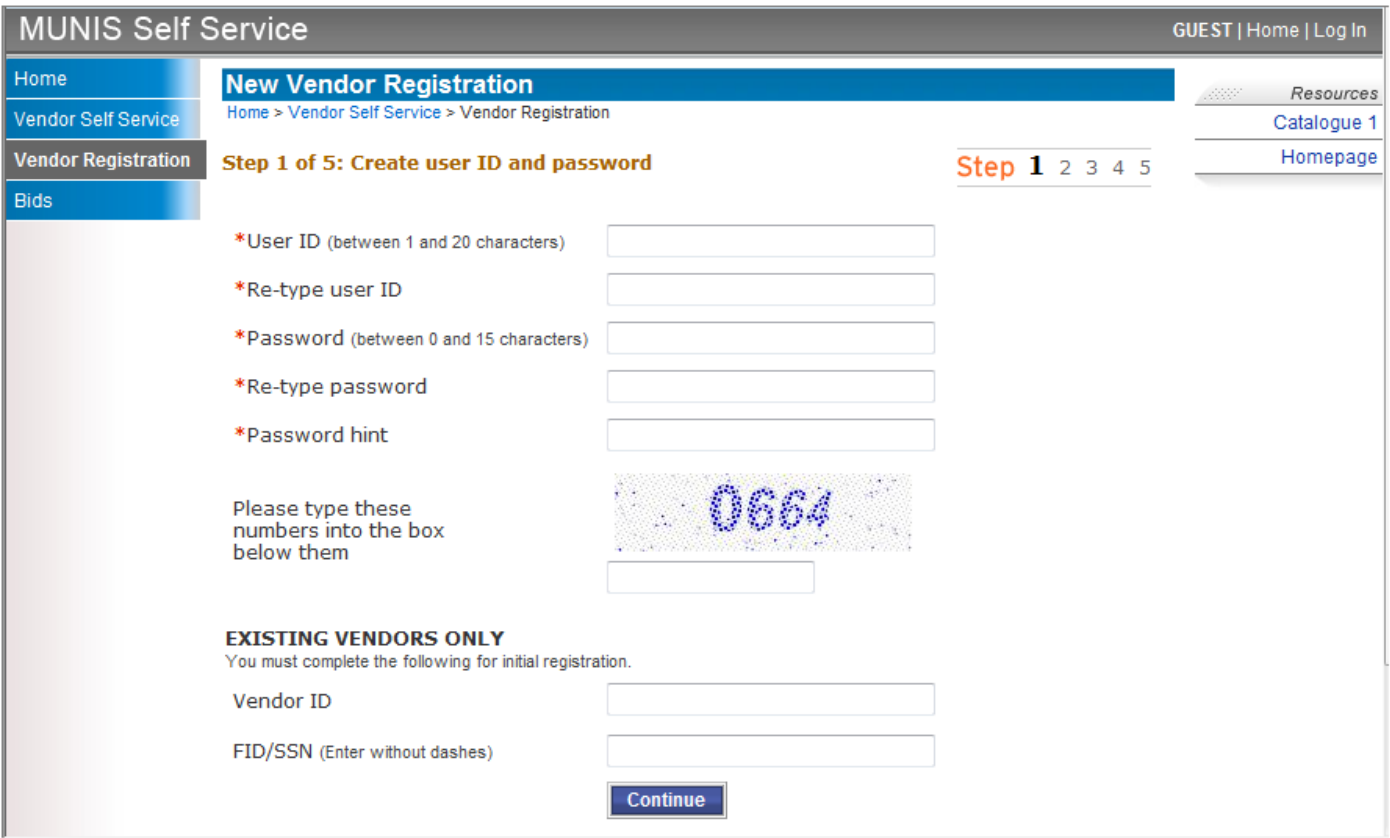

**STEP 2:** You must provide general information, including an address, e-mail address, Web site, vendor type, and a federal identification number or Social Security number. You can also indicate payment terms, such as discount percentage and days to net.

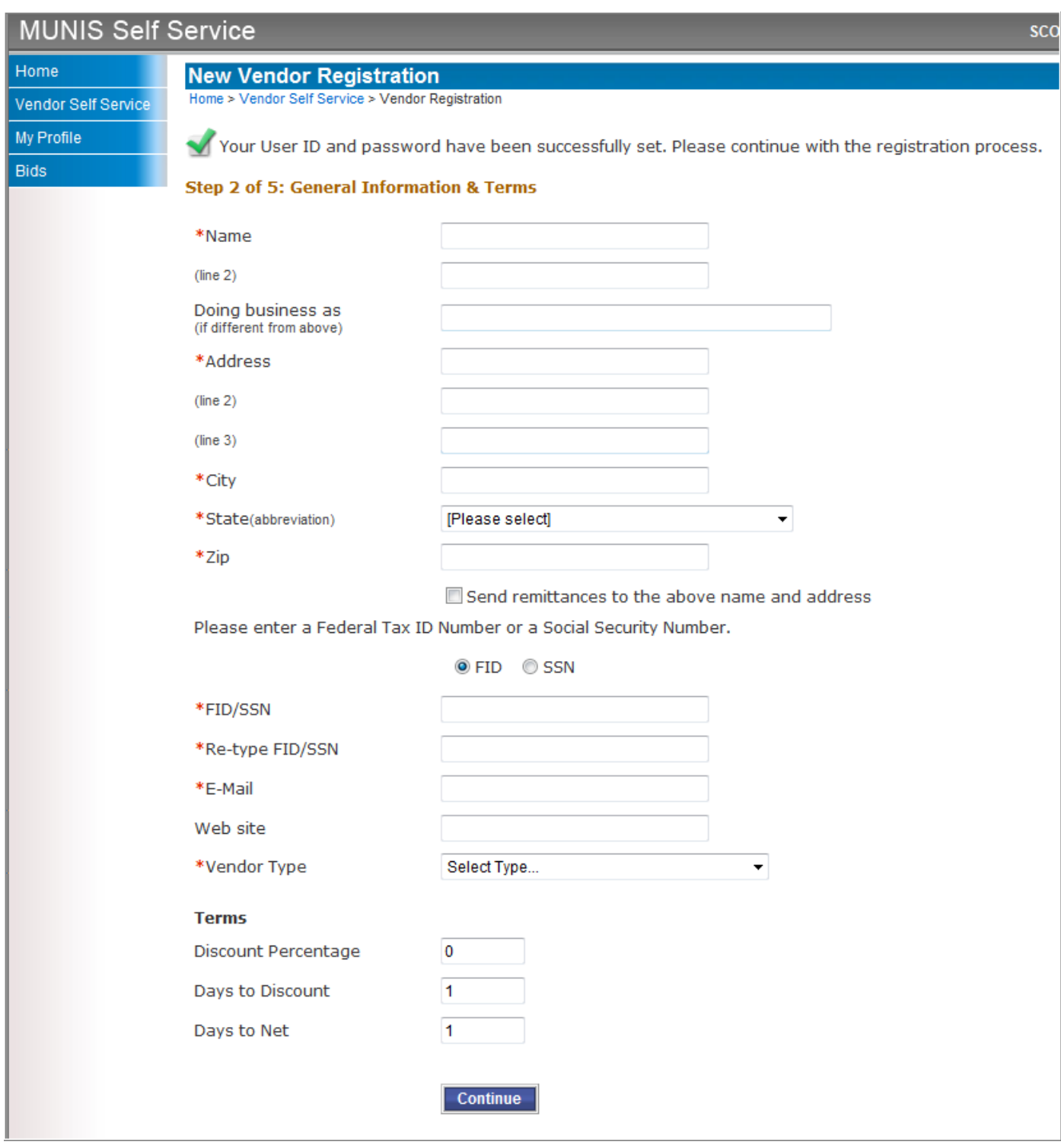

**STEP 3:** You must provide the name, address, and other information where remittance information is sent. If the Send Remittances to the Above Name and Address check box on the Step 2 screen is selected, the program automatically completes this screen, but you can change the information.

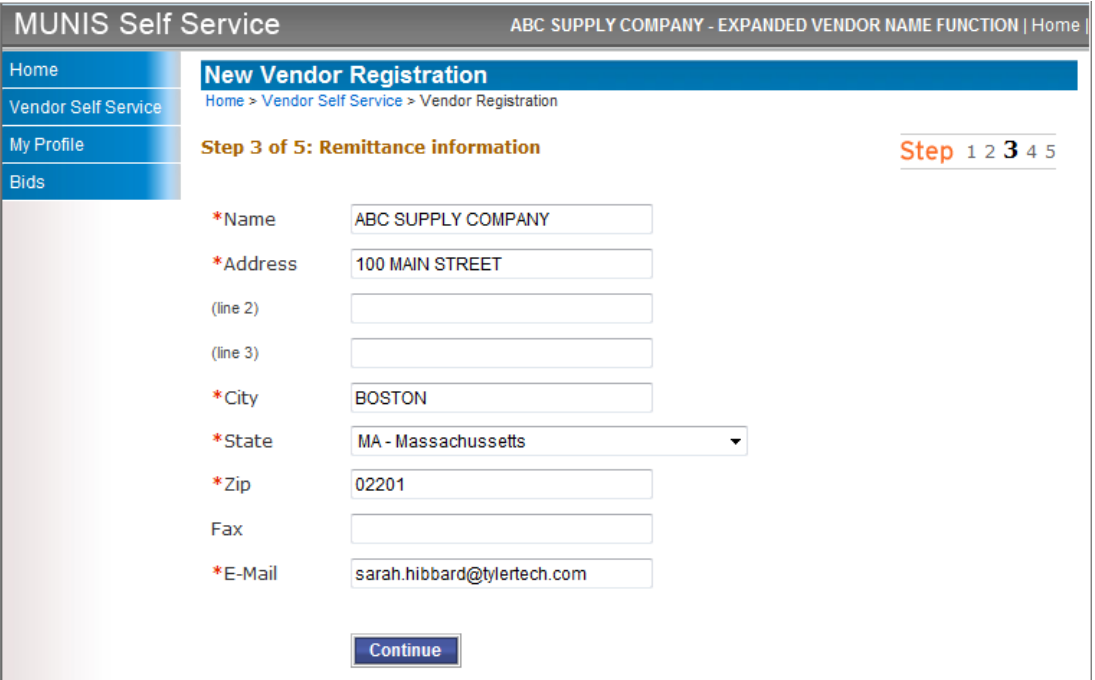

**STEP 4:** You must provide contact information and indicate the preferred methods of communication.

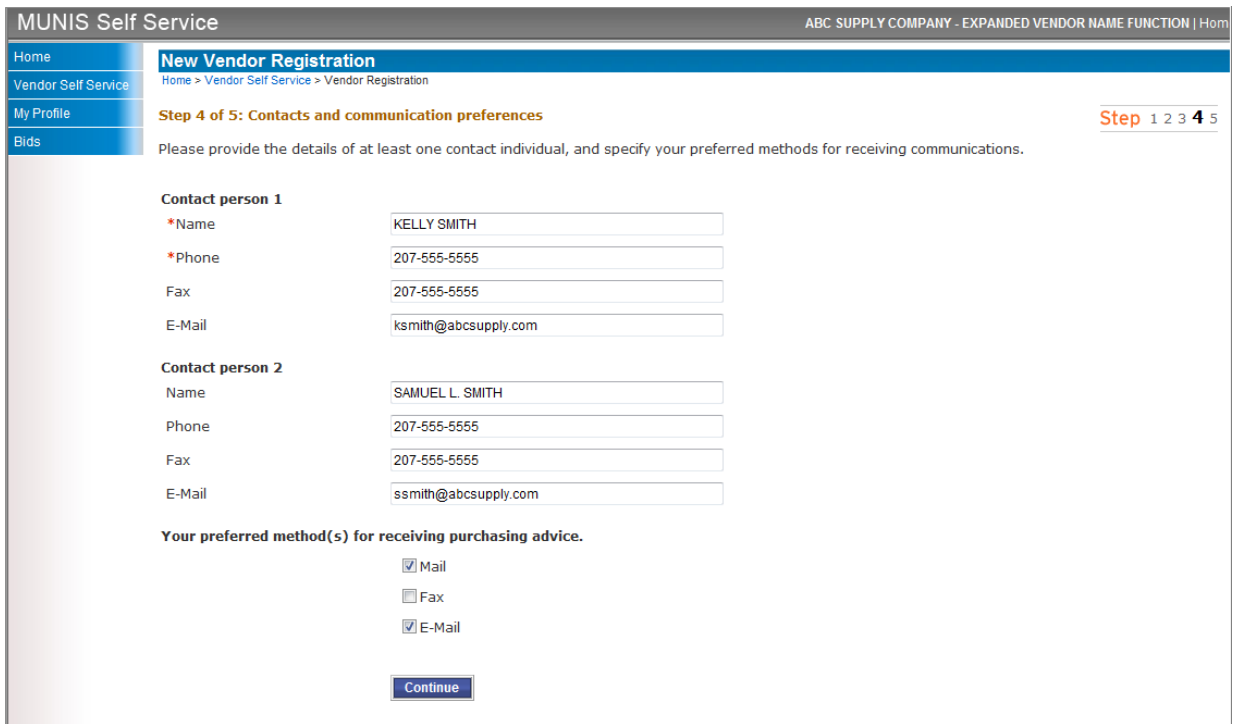

**STEP 5:** You can verify the information. If any of the information is incorrect, you can click the Change hyperlink to change the information for that section.

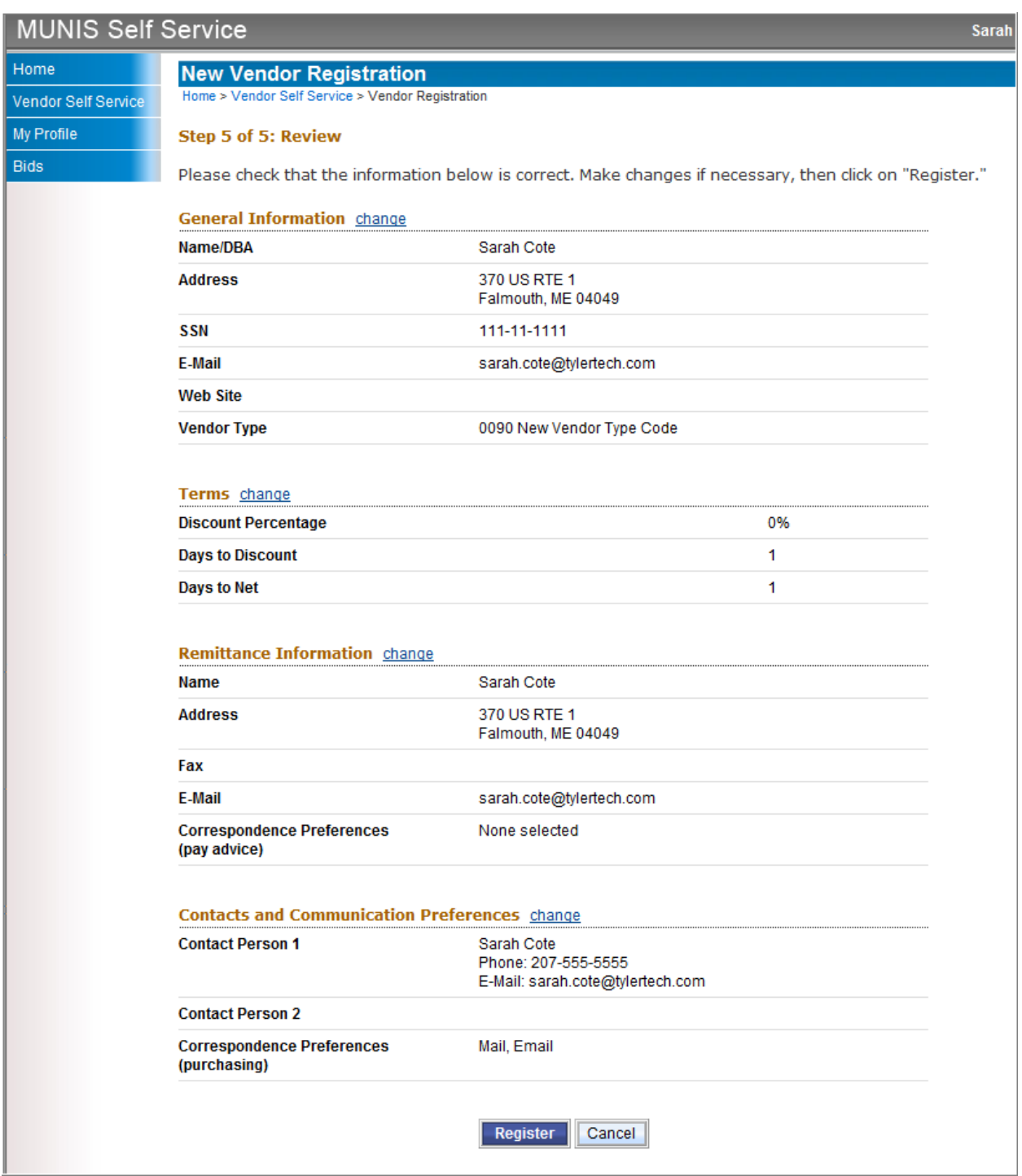

If the information is correct, you can click Register to complete the process.

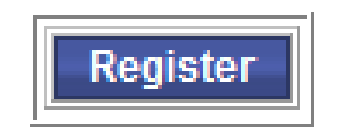

The VSS program automatically logs you into Vendor Self Service once registration is complete. The program displays a confirmation page which contains a link to your profile, as well as a link to the Attachments screen. You can also access your profile and upload attachments by clicking My Profile on the Navigation Menu. The My Profile is the only option available on the Navigation Menu until an administrator grants you permission to view the other screens using the MUNIS Self Service Administration module.

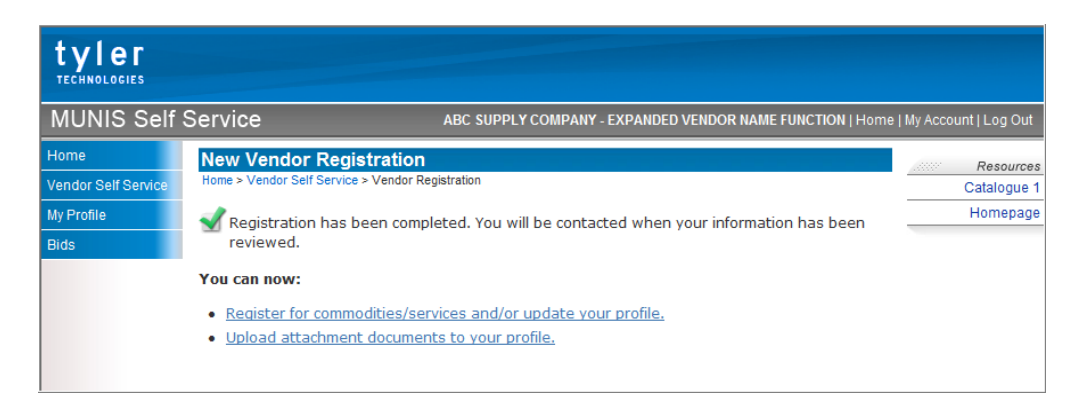

The My Profile screen contains the general information you entered during the registration process. You can update the information by clicking Change next to the heading.

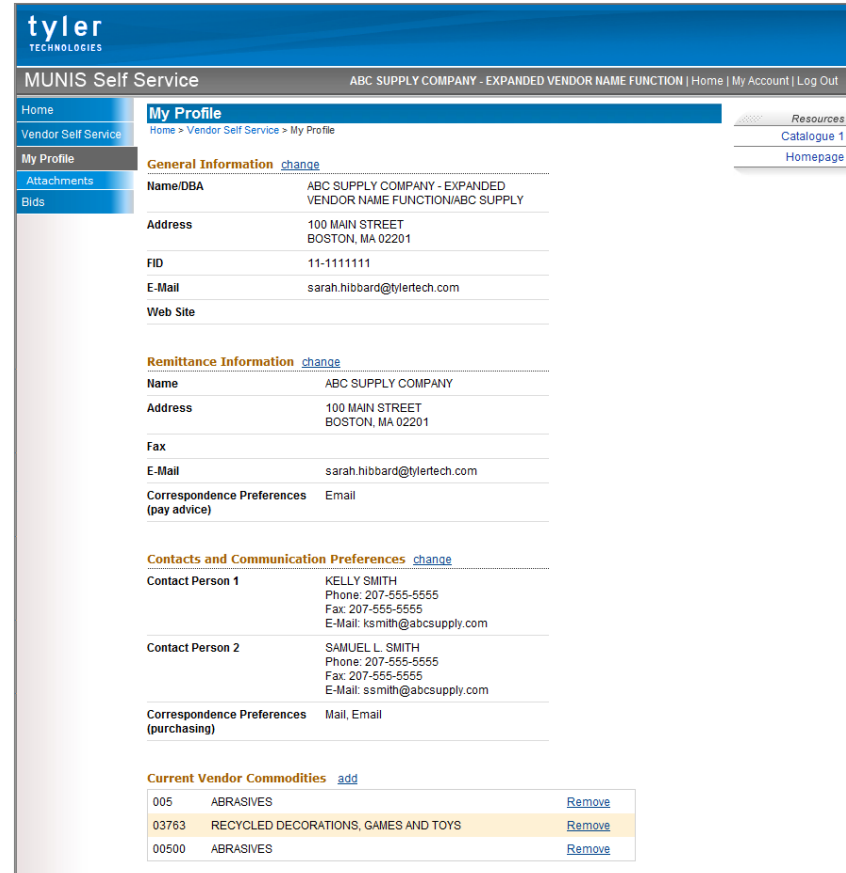

When you are viewing your profile, the Attachments option is available on the Navigation Menu. The Attachments screen allows you to attach documents, such as the annual W-9 form or pricing sheets, to your profile.

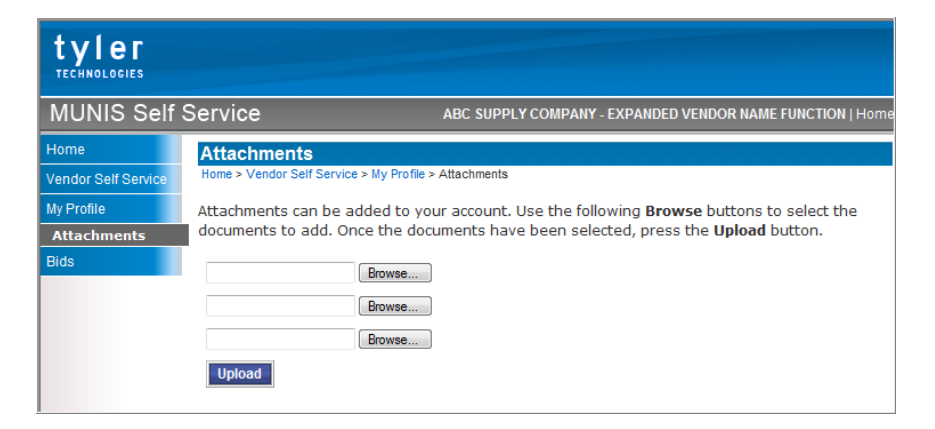

### Active Vendor Navigation

As a registered City of Hartford vendor you can access the module-specific screens in Vendor Self Service.

Your 1099 Information page lists the current 1099 information for you. The information displays by code for each year. You can select a year from the Year list to view a previous year's 1099s, or you can click the code letter for detail on a specific 1099.

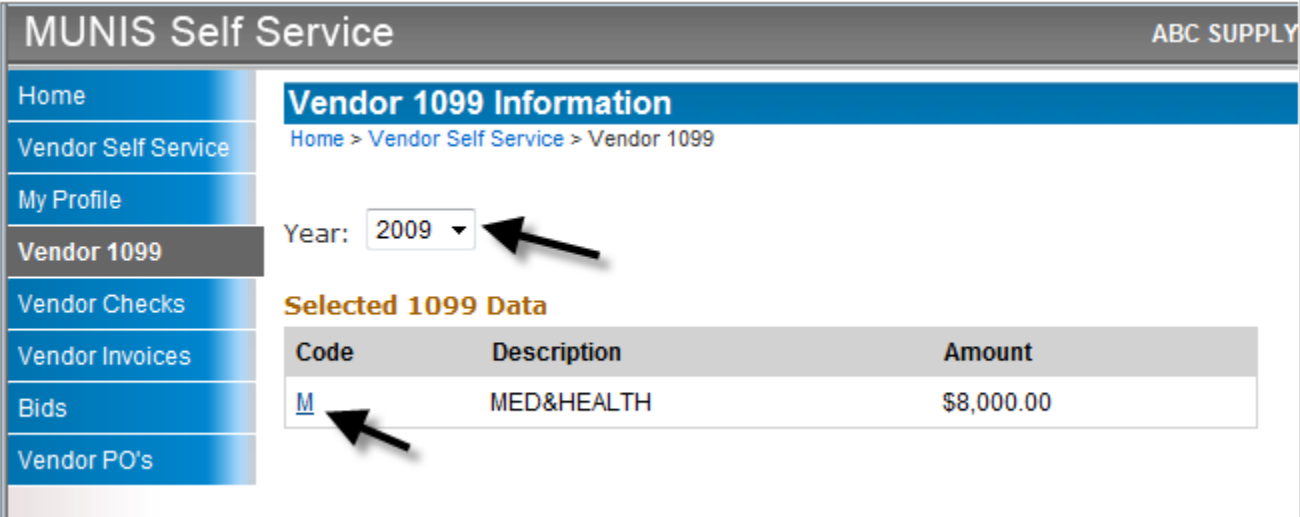

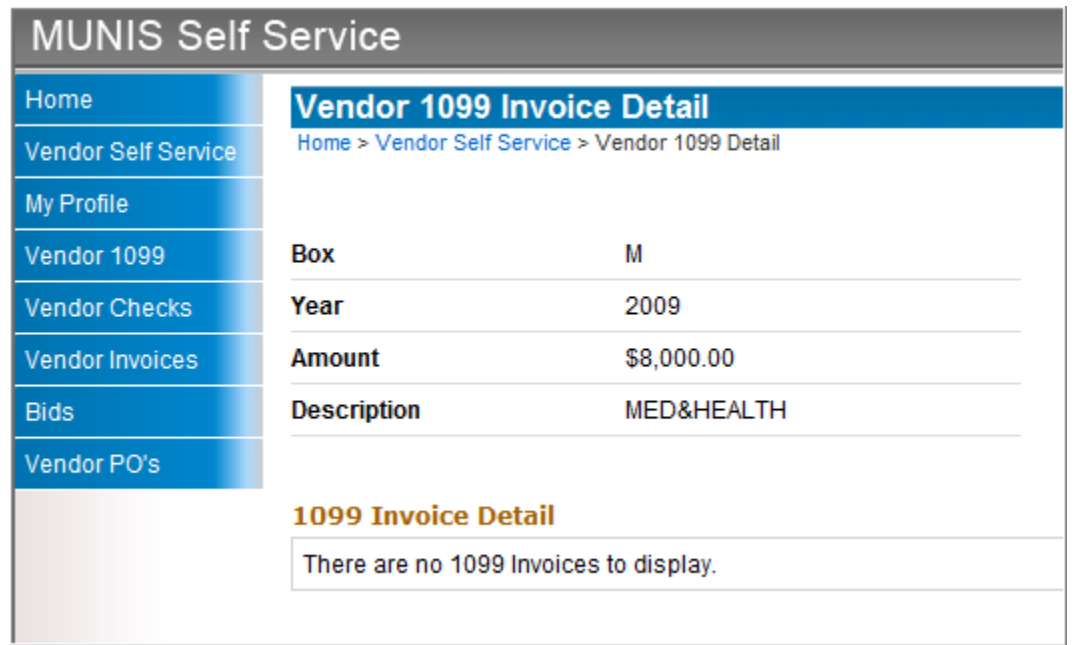

### Vendor Checks

The vendor Check Search page allows you to search for accounts payable checks that have been issued to you.

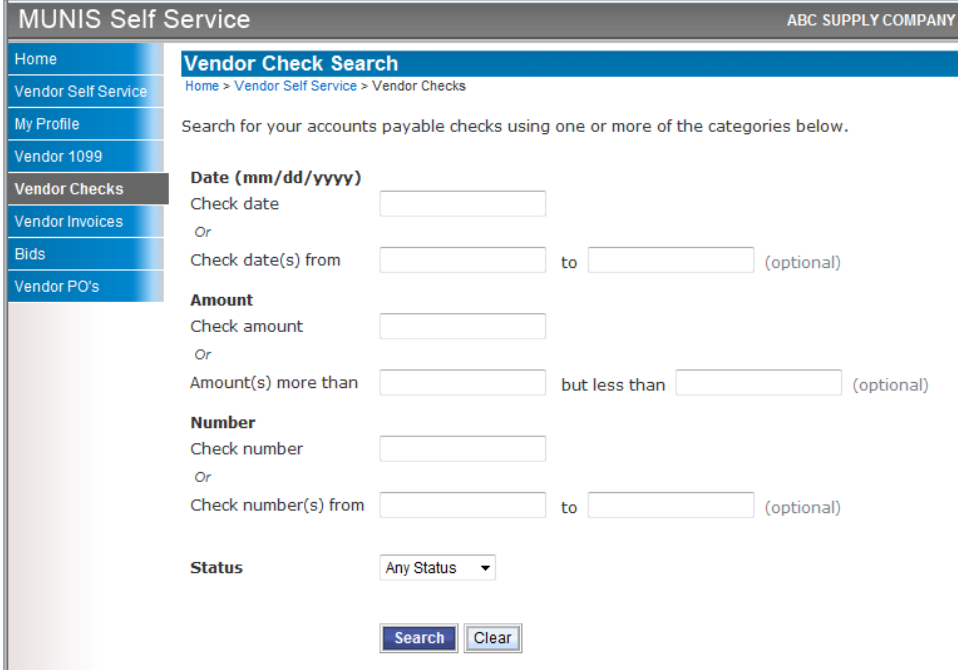

Once you click Search, the program displays the results. You can click View to view details for a check.

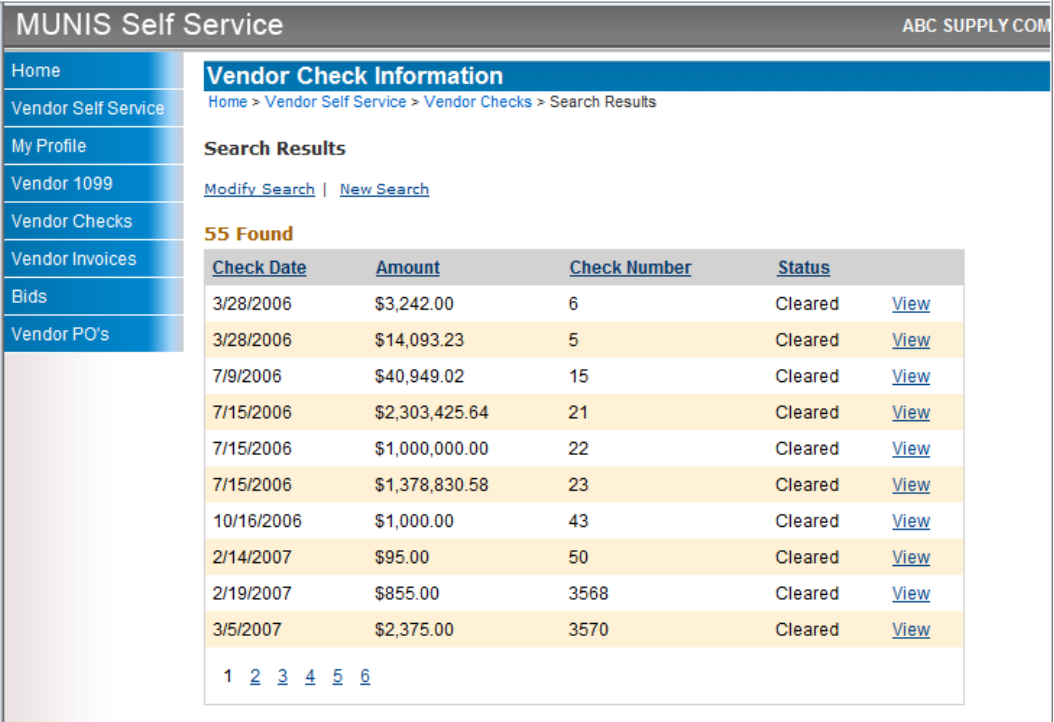

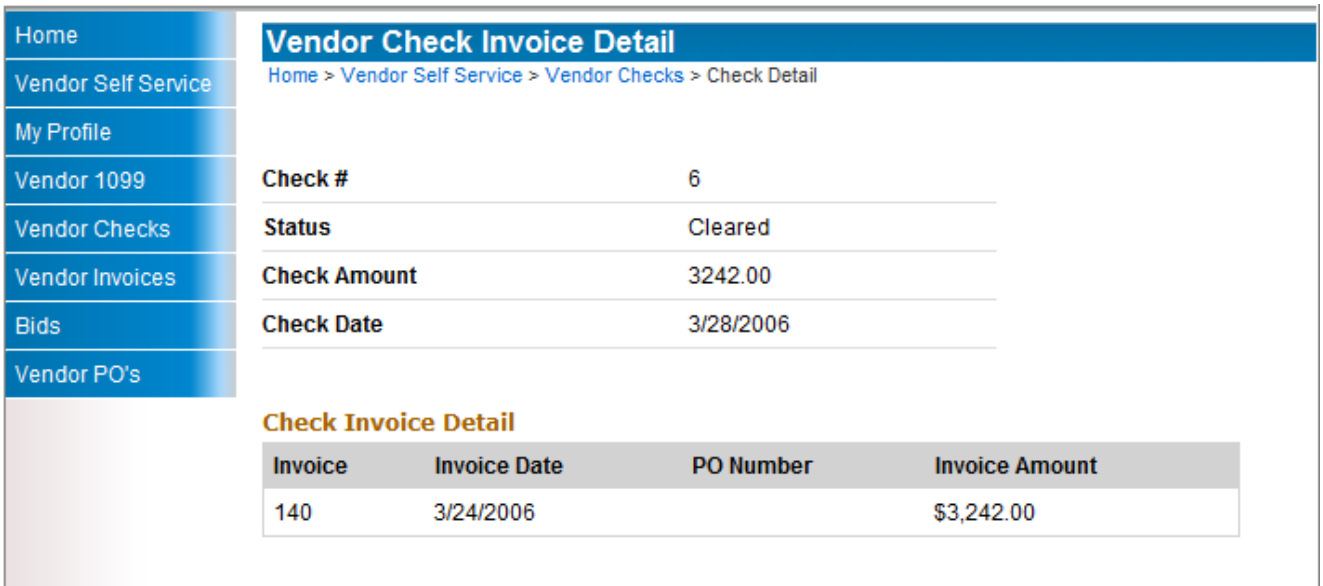

## Vendor Invoices

The vendor AP Invoice Search page allows you to search for invoices by date, amount, number or status.

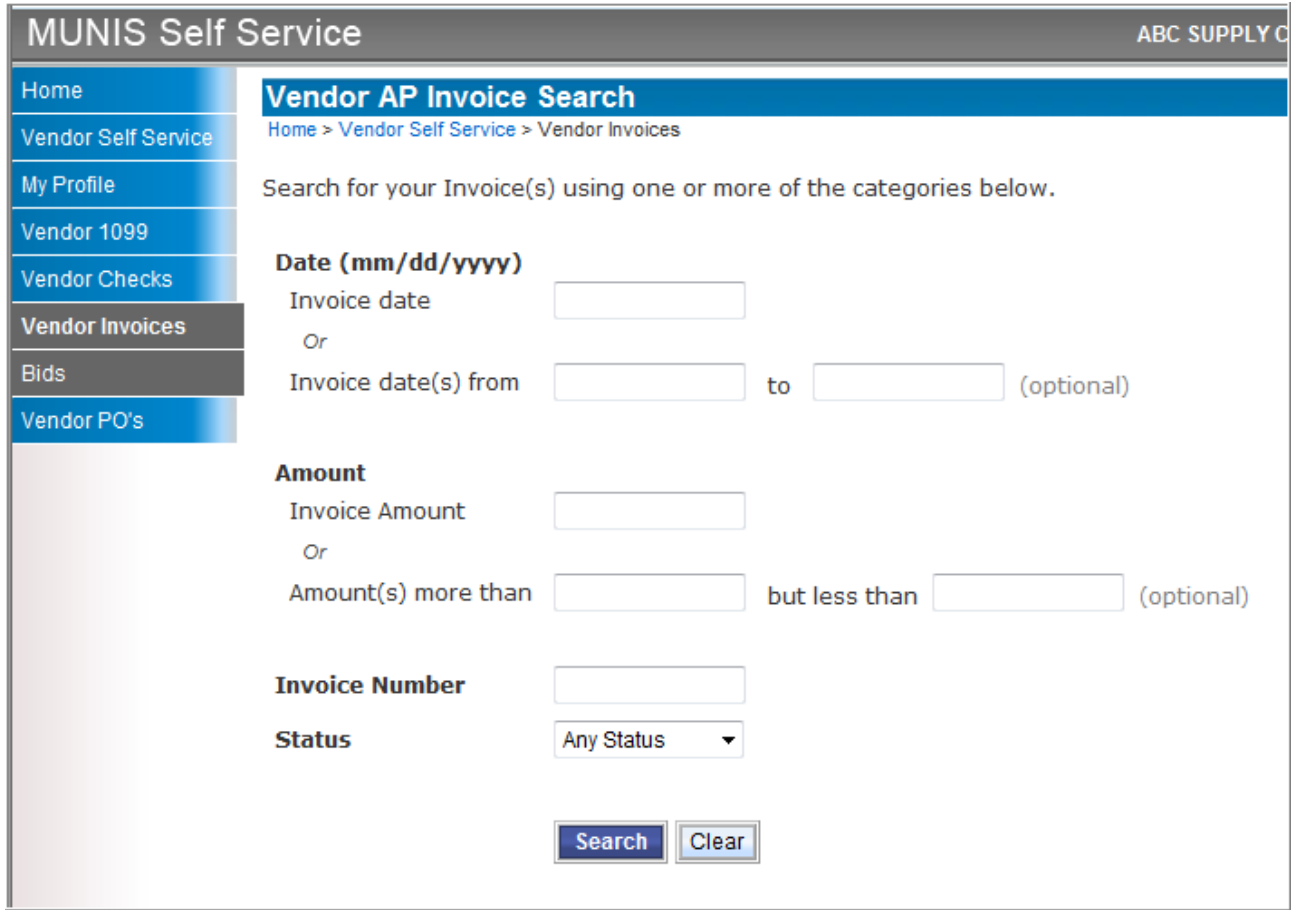

Once you click Search, the program displays the results. You can click View to view details for an invoice.

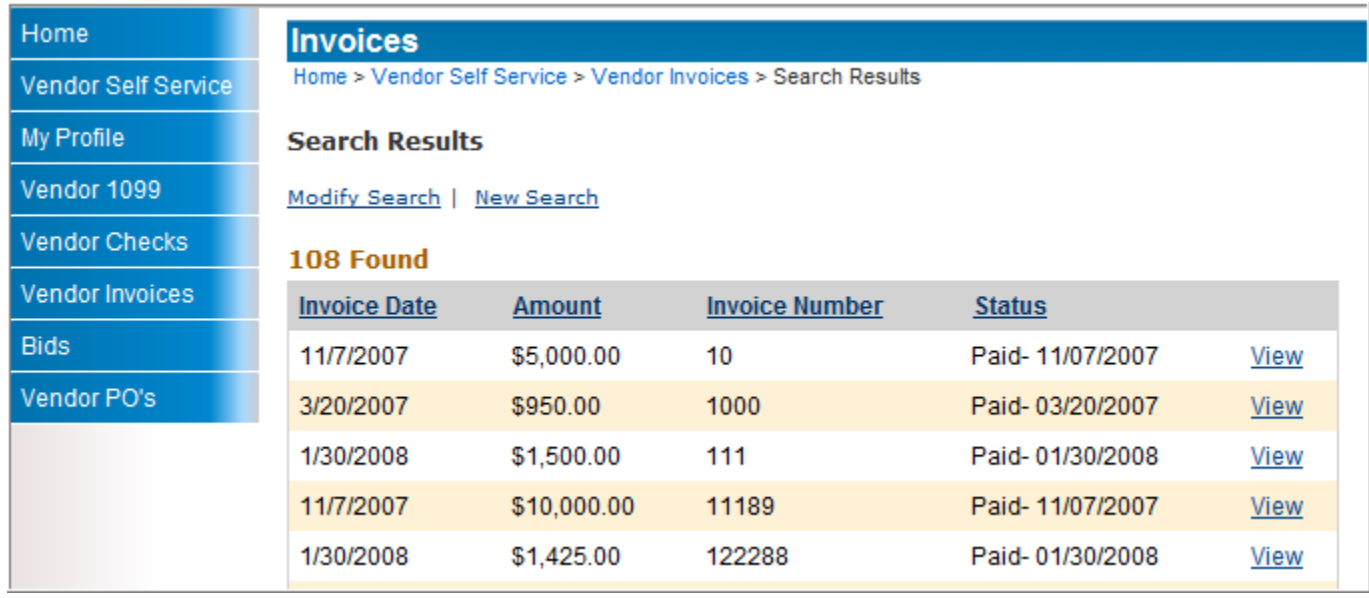

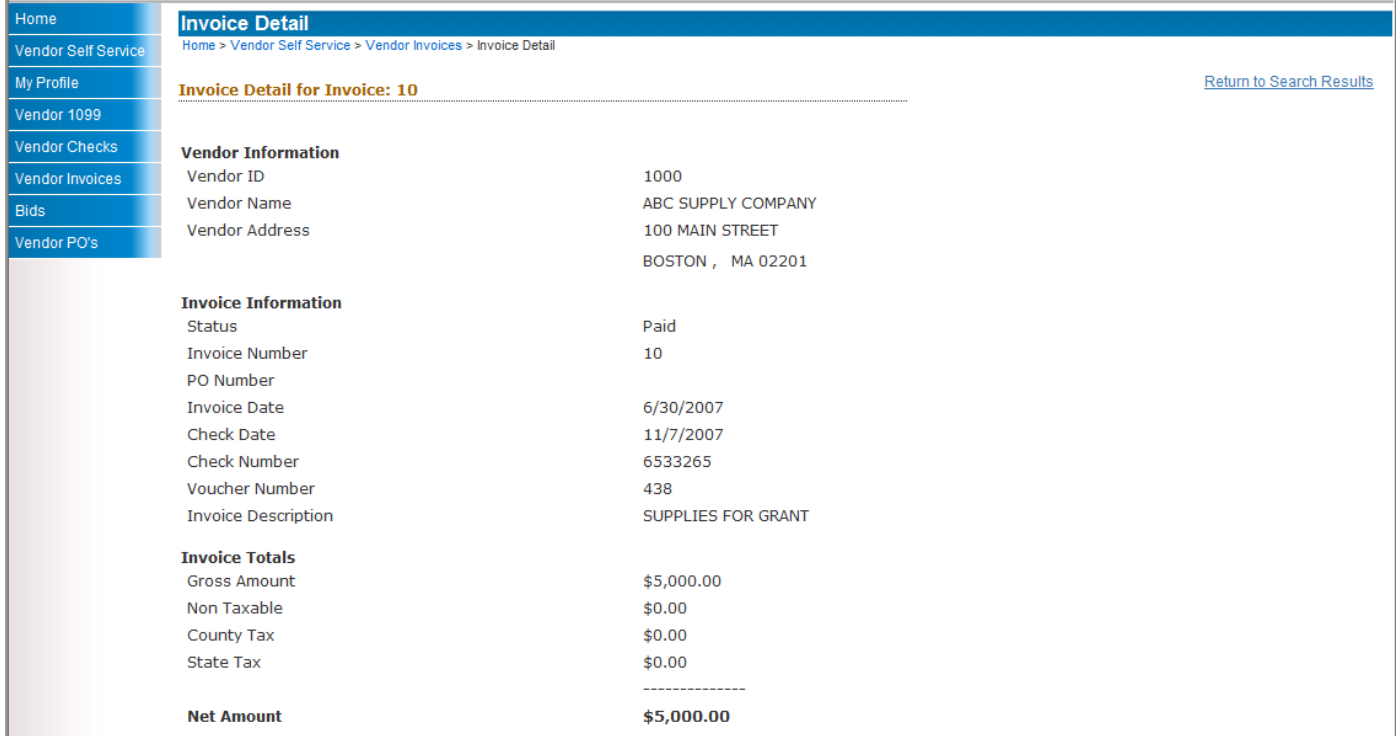

## Vendor POs

The vendor Purchase Order Search page allows you to search for existing purchase orders by entering a purchase order or contract number, or a status, date or amount.

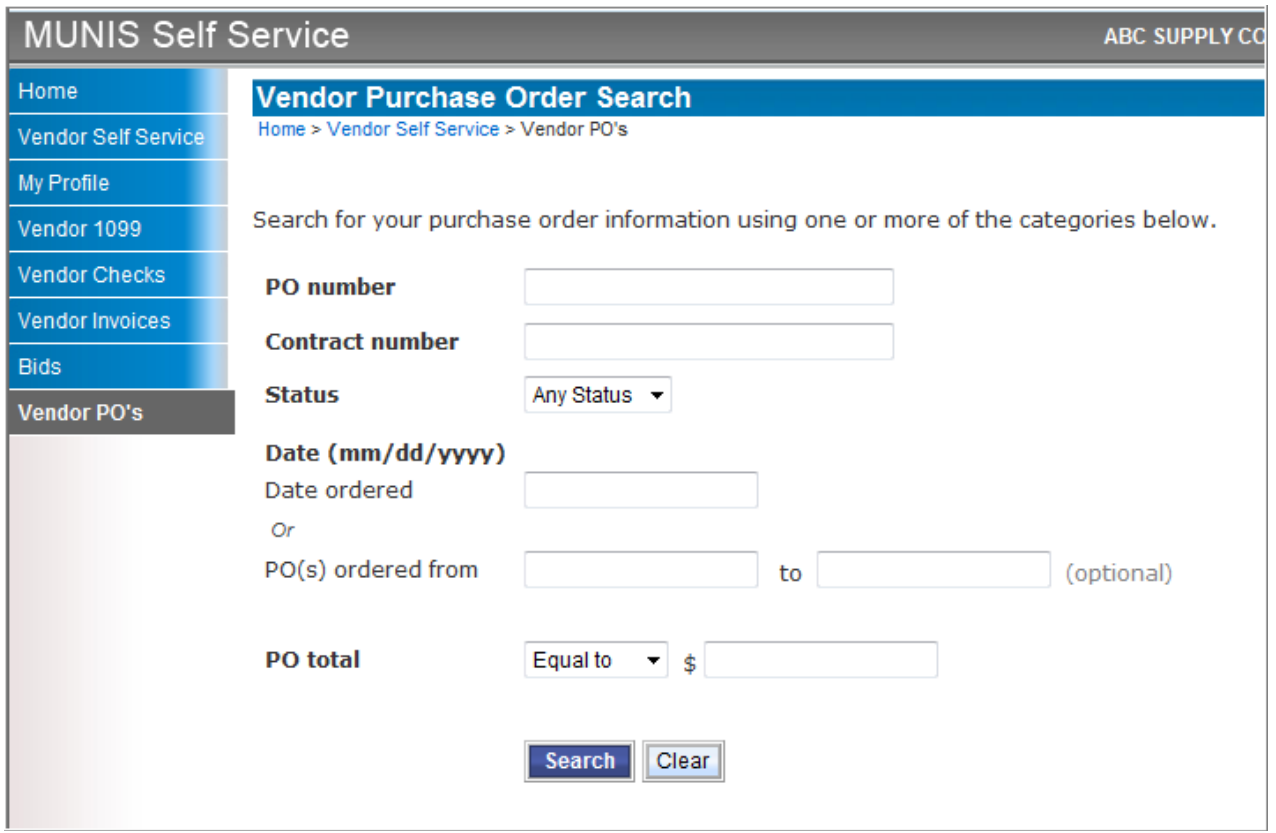

The program displays a list of the purchase orders that meet the specified search criteria.

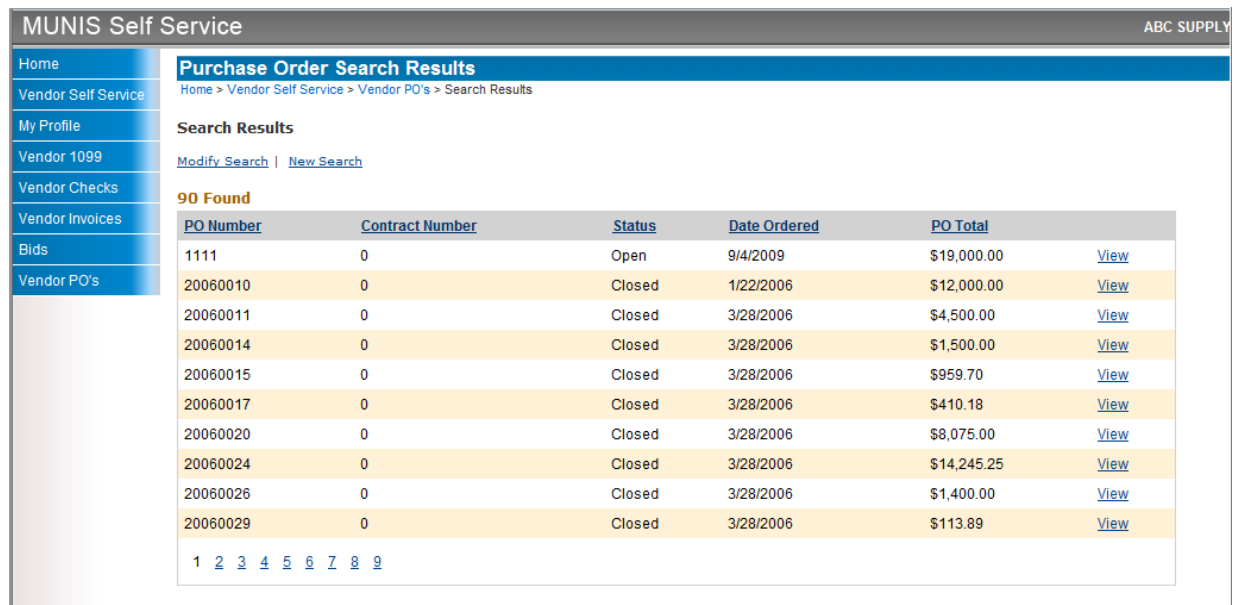

You can click View to view detail for a purchase order.

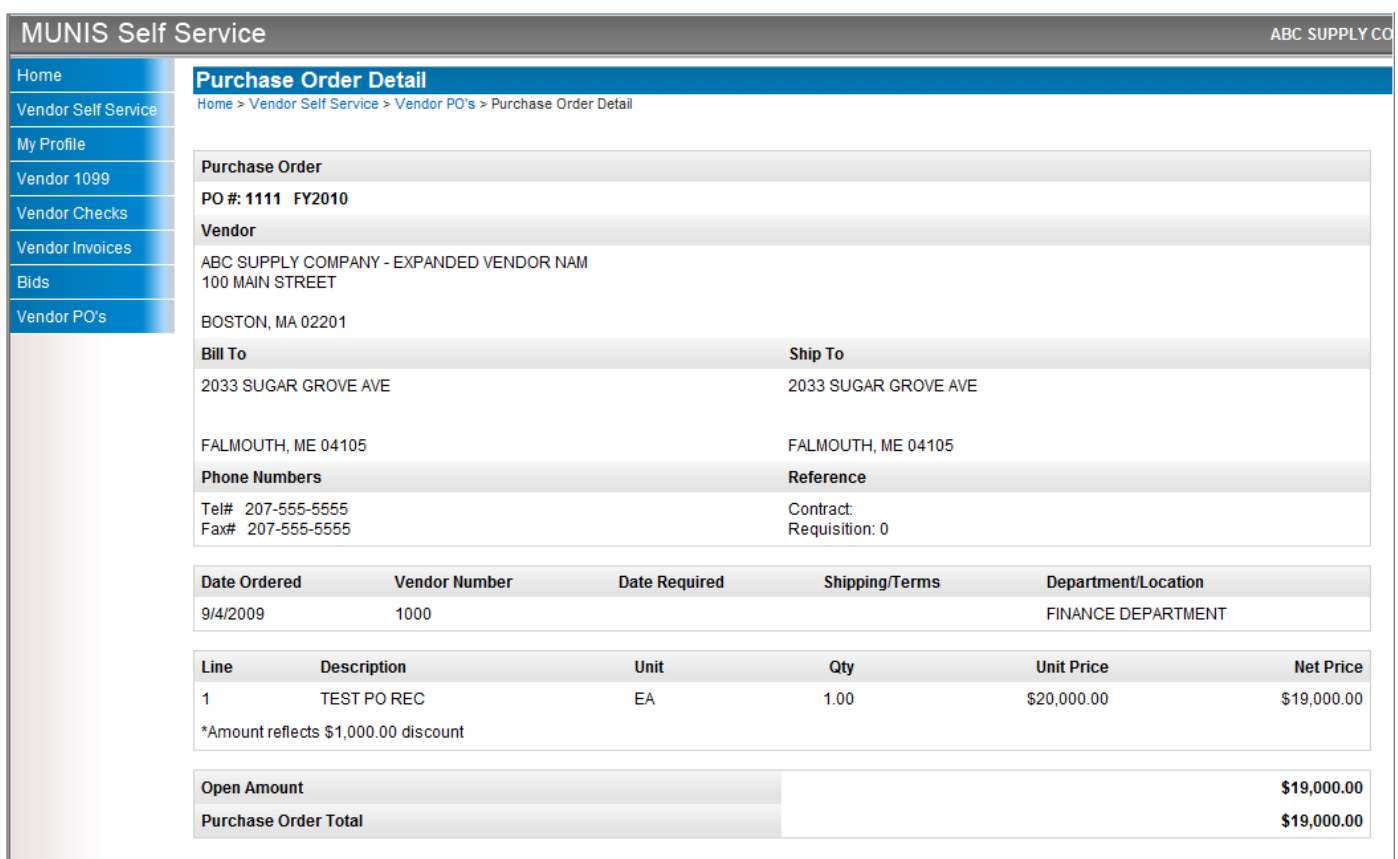

Questions or personal training can be addressed by calling Mark Bibbins at 860-757-9671 or Amy Stuart at 860-757-9677.